# **Reverse proxy on Windows IIS**

Windows IIS can be configured to act as a **reverse proxy server**. There are a few pretty outdated guidelines available on the official Microsoft documentation where you can find additional information.

- [Reverse Proxy with URL Rewrite v2 and Application Request Routing](https://docs.microsoft.com/en-us/iis/extensions/url-rewrite-module/reverse-proxy-with-url-rewrite-v2-and-application-request-routing)
- [Setup IIS with URL Rewrite as a reverse proxy for real world apps](https://docs.microsoft.com/en-us/archive/blogs/friis/setup-iis-with-url-rewrite-as-a-reverse-proxy-for-real-world-apps)

# **Install IIS extensions**

To set up a reverse proxy routing capabilities for IIS, first of all, you need to download and install two additional extensions:

- [URL Rewrite](https://www.iis.net/downloads/microsoft/url-rewrite)
- [Application Request Routing \(ARR\)](https://www.iis.net/downloads/microsoft/application-request-routing)

After successful installation of extensions, two additional options, **URL Rewrite** and **Application Request Routing**, will appear on the IIS dashboard.

# **Enable proxy settings - ARR**

The IIS proxy setting is disabled by default. You need to enable it.

1. Open IIS Manager.

#### 2. In the **Feature View** section, double click on **Application Request Routing.**

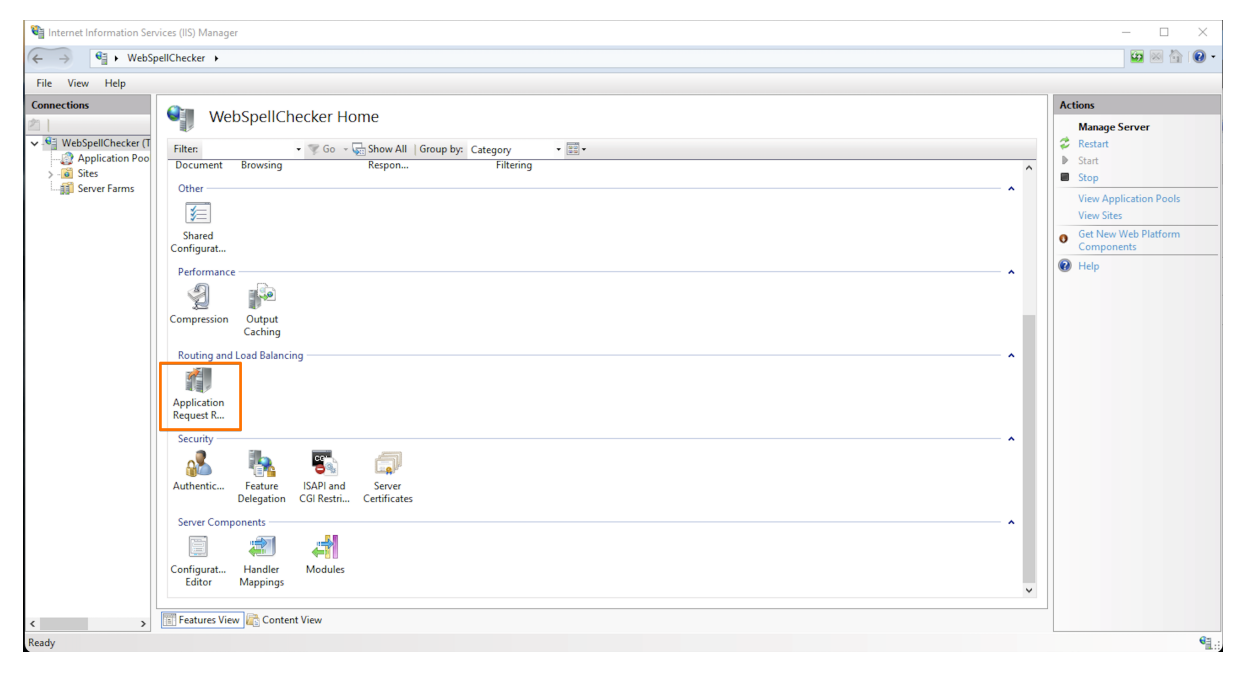

3. On the right sidebar under the **Proxy** section, select **Server Proxy Settings**... action.

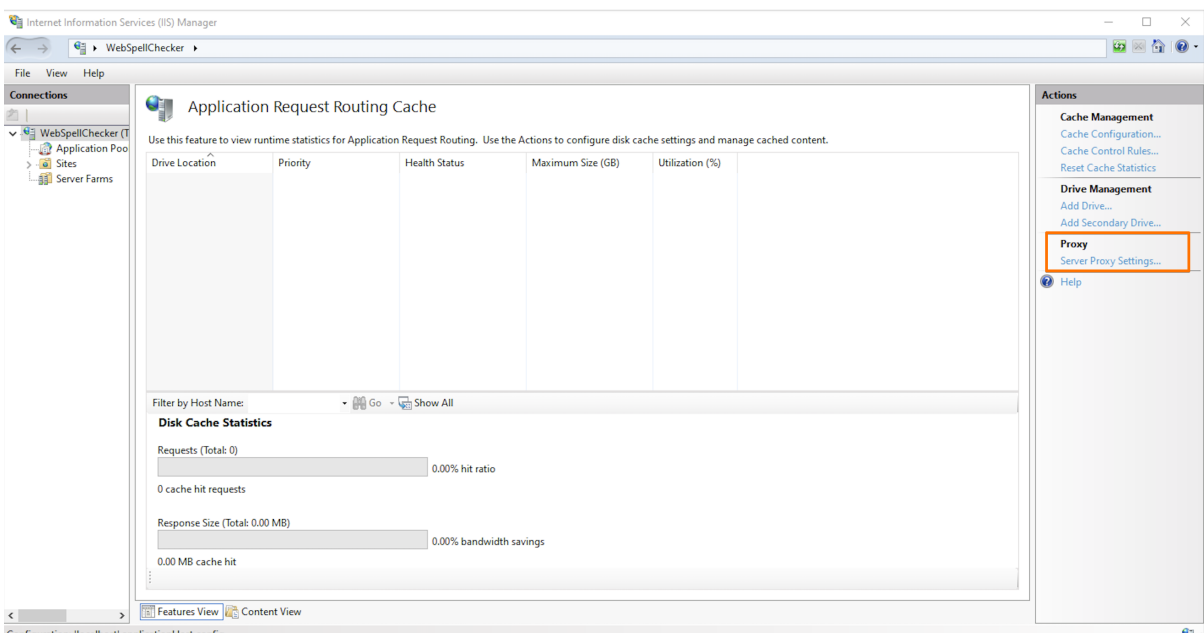

4. Check **Enable proxy** check box. And then on the right sidebar with actions, click **Apply** to save changes.

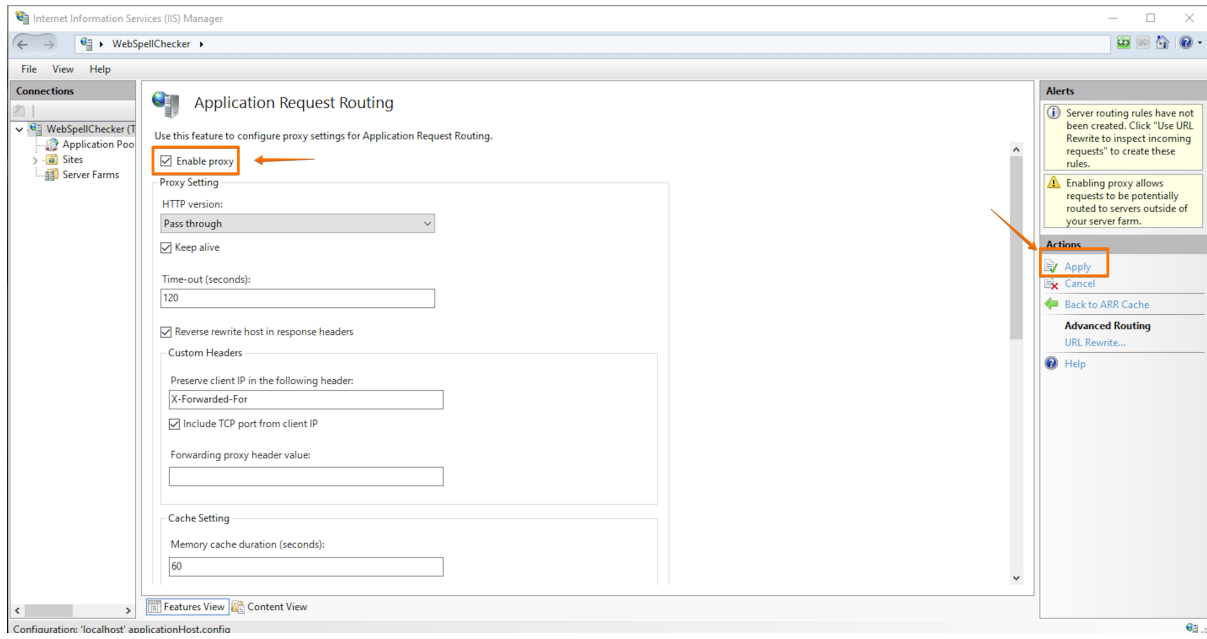

# **URL Rewrite**

To create a new inbound rule, follow these steps:

1. Go to the IIS Manager, find **Default Web Site** and select **wscservice** virtual directory (for older versions it may differ, e.g. **spellcheck**) assuming that WebSpellChecker is deployed there.

2. In the Feature View, click **URL Rewrite**.

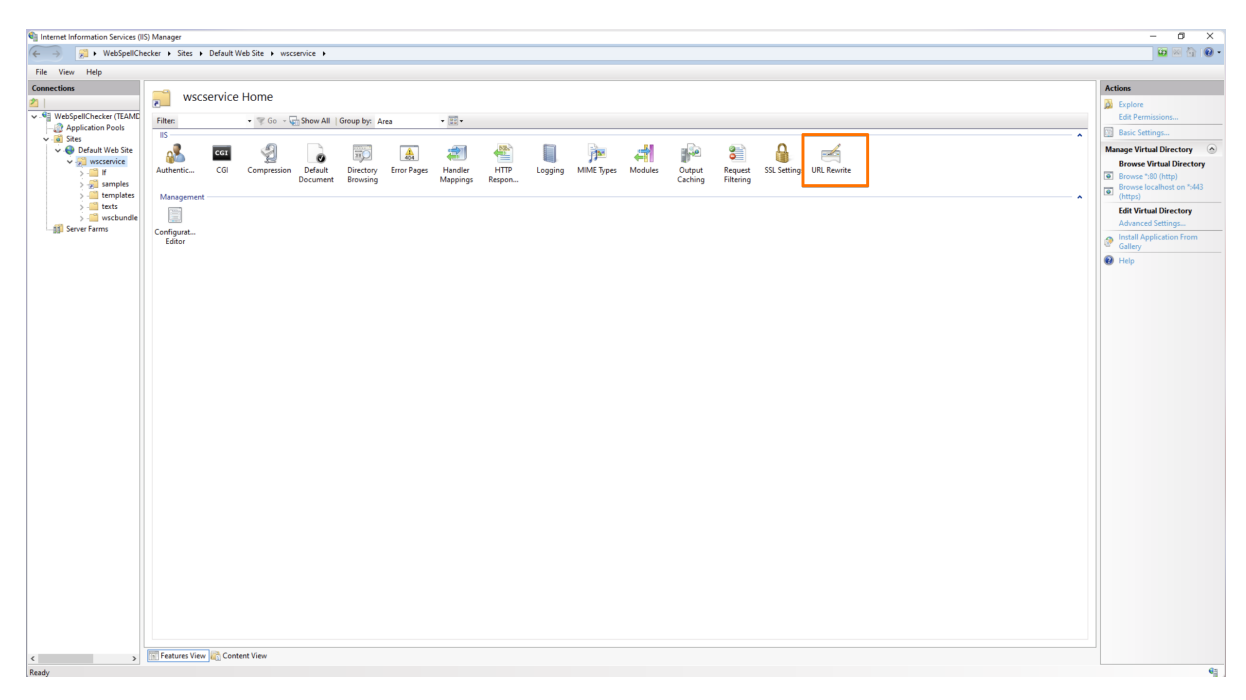

#### 3. Click on **Add Rule(s)...** on the right sidebar with actions.

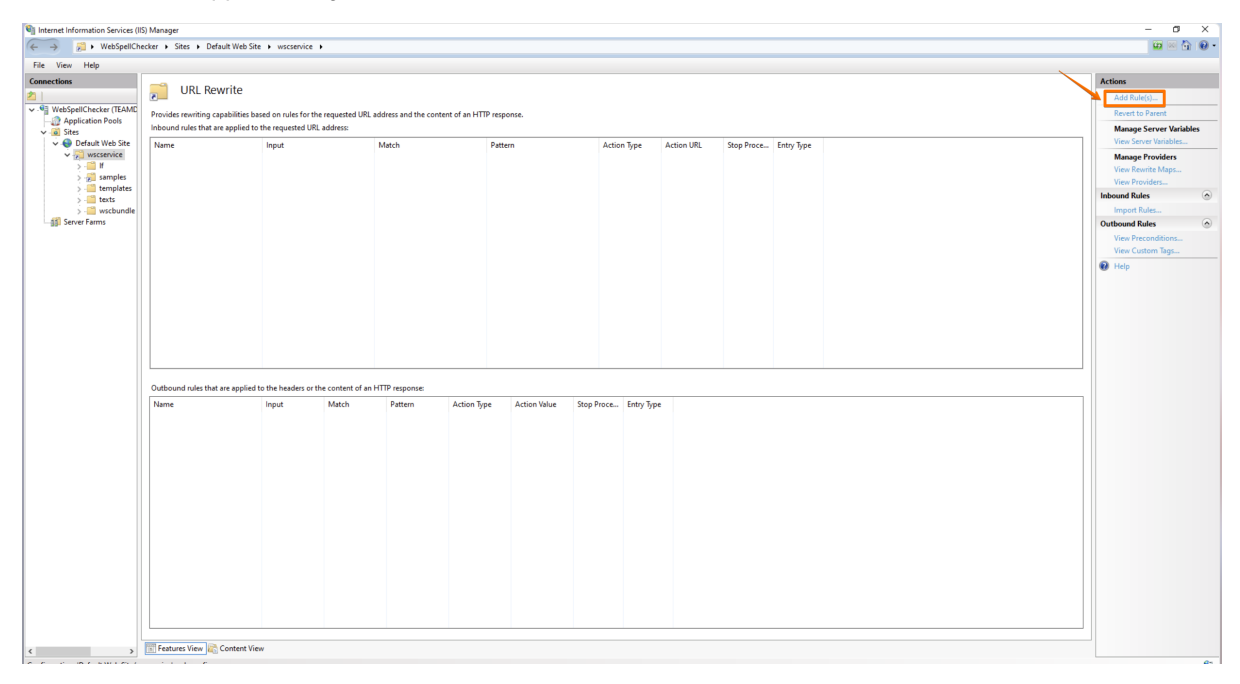

4. In the **Add rule(s)** dialog, select **Blank rule** template for inbound rules and click **OK**.

5. Create **Inbound rule** for the parent website with the following settings:

- Pattern: **api(.\*)**
- Check the **Ignore case** box.
- Rewrite URL: **http://localhost:2880/{R:1}** where **http://localhost:2880/** is the path to the application server which listens to the 2880 port and **{R: 1}.**

If you previously configured the SSL connection for AppServer, e.g. accessed the service entry point via http**s**[://localhost:2880/,](https://localhost:2880/) it is highly Λ recommended to disable this configuration and rely on the SSL management on IIS. To disable SSL connection for AppServer, go to **AppServer X.xml** file, locate **EnableSSL** tag and change its value to **false**. to apply changes, restart AppServer.

6. Check **Append query string** check box.

7. Check **Stop processing of subsequent rules** check box.

8. Once all is done, click **Apply Rule**.

# **Verification**

In your browser, check **version** and **status** of AppServer to verify if it works properly.

```
Check the version: https://localhost/wscservice/api?cmd=ver
```

```
{"Copyright":"(c) 2000-2021 WebSpellChecker LLC","ProductWebsite":"webspellchecker.com","ProgramVersion":"5.x.x.
x x64 master:29de6551 (2806) #371","PackageVersion":"5.x.x.x master:25fe1fc (693) #438"}
```
Check the **status**: [https://localhost/wscservice/api?cmd=status](https://localhost/wscservice/api/?cmd=status)

```
{
     "SpellCheckEngine": {
        "active": true
    },
     "GrammarCheckEngine": {
        "active": true
     },
     "ThesaurusEngine": {
        "active": true
     }
}
```